7.5

# *IBM WebSphere MQ GUI* 向导帮助

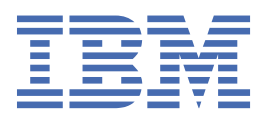

**注** 在使用本资料及其支持的产品之前,请阅读第 19 [页的『声明』中](#page-18-0)的信息。

此版本适用于 IBM® WebSphere MQ V 7 发行版 5 以及所有后续发行版和修订版,直到在新版本中另有声明为止。 当您向 IBM 发送信息时,授予 IBM 以它认为适当的任何方式使用或分发信息的非独占权利,而无需对您承担任何责任。 **© Copyright International Business Machines Corporation 2007, 2024.**

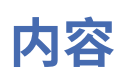

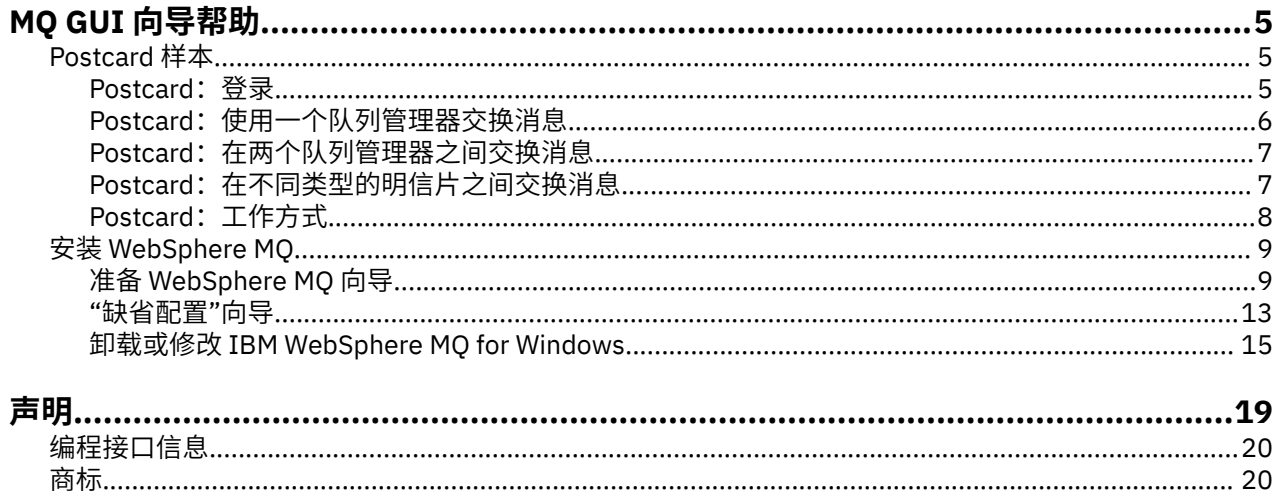

## <span id="page-4-0"></span>**Postcard 样本**

介绍 Postcard 样本应用程序。

发送明信片时会验证此计算机(还可以选择其他已连接的计算机)上安装的 IBM WebSphere MQ,并将您引 导到消息传递系统。

您可以在同一台计算机或不同计算机上启动 Postcard 样本的两个实例并在它们之间交换消息。

### **正在启动**

通过在 "欢迎使用 WebSphere MQ Explorer **内容** " 视图页面上选择 **启动明信片** 来启动 "明信片" 应用程序。 您启动 Postcard 样本时,系统会要求您登录并输入昵称。 (登录对话框中提供了一个高级选项,请参阅登 录以获取详细信息。

### **发送明信片**

假设您登录时选择了昵称"Nick"。 现在您可以将明信片发送至另一个昵称,假设是"Tim"。 单击以下链接以 查看如何在下列情况下将明信片发送至 Tim:

- 当 Tim [位于此计算机的相同队列管理器上时](#page-5-0)
- 当 Tim [位于此计算机或另一台计算机的另一个队列管理器上时](#page-6-0)

### **MQ 验证**

当明信片成功到达时,您就知道 IBM WebSphere MQ 安装在正常工作。

## **Postcard 样本**

介绍 Postcard 样本应用程序。

发送明信片时会验证此计算机(还可以选择其他已连接的计算机)上安装的 IBM WebSphere MQ,并将您引 导到消息传递系统。

您可以在同一台计算机或不同计算机上启动 Postcard 样本的两个实例并在它们之间交换消息。

#### **正在启动**

通过在 "欢迎使用 WebSphere MQ Explorer **内容** " 视图页面上选择 **启动明信片** 来启动 "明信片" 应用程序。 您启动 Postcard 样本时,系统会要求您登录并输入昵称。 (登录对话框中提供了一个高级选项,请参阅登 录以获取详细信息。

### **发送明信片**

假设您登录时选择了昵称"Nick"。 现在您可以将明信片发送至另一个昵称,假设是"Tim"。 单击以下链接以 查看如何在下列情况下将明信片发送至 Tim:

- 当 Tim [位于此计算机的相同队列管理器上时](#page-5-0)
- 当 Tim [位于此计算机或另一台计算机的另一个队列管理器上时](#page-6-0)

#### **MQ 验证**

当明信片成功到达时,您就知道 IBM WebSphere MQ 安装在正常工作。

### **Postcard:登录**

本节描述如何登录 Postcard 样本。

<span id="page-5-0"></span>Postcard 样本应用程序可以使用缺省配置队列管理器,也可以使用您自己创建的队列管理器。

#### **使用缺省配置队列管理器**

这是使用 Postcard 样本最容易的方法,也是在两台或更多计算机之间发送明信片最简单的方法。 如果您要 在两台或更多计算机之间使用 Postcard 样本,请确保已在所有计算机中运行"缺省配置"向导。 如果您启动 Postcard 样本并且计算机中没有任何队列管理器,那么系统将询问您是要启动"缺省配置"向导还是要关闭 Postcard。

如果您使用"缺省配置"向导创建集群,请确保其中一台计算机主管集群的存储库并且所有其他计算机使用第 一台计算机作为其存储库,以便所有计算机位于同一集群中。

要使用缺省配置队列管理器来运行 Postcard 样本:

1. 在**昵称**字段中输入要用于发送和接收明信片的昵称。 您可以选择任何名称。

2. 请单击"确定"继续。 将打开 Postcard 样本。

Postcard 样本使用缺省配置队列管理器交换消息。

#### **使用其他队列管理器**

如果在计算机中定义了其他队列管理器, 那么可以选择 Postcard 样本使用的队列管理器。如果要在一台或 多台计算机的两个队列管理器之间发送明信片,请确保满足以下条件:

- 队列管理器位于同一个集群中。
- 已在队列管理器之间创建显式连接。

要使用其他队列管理器来运行 Postcard 样本:

- 1. 在**昵称**字段中输入要用于发送和接收明信片的昵称。 您可以选择任何名称。
- 2. 选中**高级**复选框。 对话框展开以显示更多选项。
- 3. 在展开的对话框中,单击**选择队列管理器作为邮箱**,然后从列表中选择队列管理器。
- 4. 单击**确定**以继续。

将在您选择的队列管理器中自动创建一个名为 postcard 的本地队列。 确保同一计算机或不同计算机中的 任何 Postcard 使用此队列管理器的名称来发送消息。 Postcard 样本使用您创建的队列管理器交换消息。

#### **相关信息**

Postcard:使用一个队列管理器交换消息 您可以在一个队列管理器上启动 Postcard 样本的两个实例并在它们之间发送消息。

Postcard[:在两个队列管理器之间交换消息](#page-6-0) 您可以在两个队列管理器之间启动 Postcard 样本的两个实例,并在这两个实例之间发送消息。

Postcard: 在不同类型的明信片之间交换消息 本节列示不同 MQ 版本和操作系统上可以交换消息的 Postcard 实例。

Postcard[:工作方式](#page-7-0)

本节描述 Postcard 样本的内部工作方式。

## **Postcard:使用一个队列管理器交换消息**

您可以在一个队列管理器上启动 Postcard 样本的两个实例并在它们之间发送消息。

您已经以昵称"Nick"启动了 Postcard;如果您要将一张明信片发送至此计算机上的第二个昵称,必须执行以 下步骤:

- 1. 将 Nick 的明信片移至屏幕的一边, 然后启动另一个 Postcard。
- 2. 在第二个 Postcard 的"登录"对话框中输入第二个昵称, 我们将它称为"Tim"。
- 3. 在 Nick 的 Postcard 上, 在收件人字段中填写第二个昵称 Tim。 您可以让位置字段为空, Postcard 将会 为您填写此字段,或者,也可以在"**位置:**"后面输入您在"消息"框下面看到的队列管理器名称。
- 4. 单击**消息**框,输入您的消息,然后单击**发送**。
- <span id="page-6-0"></span>5. 检查 Tim 的明信片以查看消息是否已到达,然后双击该消息以查看明信片本身。
- 6. 现在,尝试使用 Tim 将一张明信片回送给 Nick。 通过在 Tim 的列表中选择已到达的消息并单击**回复**,很 容易执行此操作。

#### **相关信息**

[Postcard](#page-4-0):登录 本节描述如何登录 Postcard 样本。

Postcard:在两个队列管理器之间交换消息 您可以在两个队列管理器之间启动 Postcard 样本的两个实例,并在这两个实例之间发送消息。

Postcard: 在不同类型的明信片之间交换消息 本节列示不同 MQ 版本和操作系统上可以交换消息的 Postcard 实例。

Postcard[:工作方式](#page-7-0) 本节描述 Postcard 样本的内部工作方式。

## **Postcard:在两个队列管理器之间交换消息**

您可以在两个队列管理器之间启动 Postcard 样本的两个实例,并在这两个实例之间发送消息。

您已经以昵称"Nick"启动了 Postcard, 并且在此计算机或另一台计算机上具有第二个队列管理器, 两个队列 管理器都位于同一个集群或者您配置了通道以在两个队列管理器之间通信。 如果您要将一张明信片发送至第 二个队列管理器上的另一个昵称,必须执行以下步骤:

- 1. 将 Nick 的明信片移至屏幕的一边, 然后启动另一个 Postcard。
- 2. 在第二个 Postcard 的"登录"对话框中输入第二个昵称"Tim"。
- 3. 现在,在 Nick 的计算机上,在**收件人**字段中填写第二个昵称 (Tim),并在**位置**字段中填写 Tim 所在的第 二个 Postcard 的队列管理器名称。 如果您不知道此名称,请在 Tim 计算机上的 Postcard 中查看"**位 置:**"后面的"消息"框下面;或者,如果两个队列管理器都位于缺省配置集群中,那么只需输入 Tim 计算 机的简短 TCP/IP 名称, Postcard 将使用"缺省配置"向导所使用的方式将该名称构建至队列管理器名称 中。
- 4. 在 Nick 的明信片中输入您的消息, 然后单击**发送**。
- 5. 检查 Tim 的明信片以了解消息是否已到达, 然后双击该消息进行查看。
- 6. 现在,尝试从 Tim 的计算机发送一张明信片给 Nick。 通过在 Tim 的列表中选择已到达的消息并单击**回 复**,很容易执行此操作。

#### **相关信息**

[Postcard](#page-4-0):登录 本节描述如何登录 Postcard 样本。

Postcard[:使用一个队列管理器交换消息](#page-5-0) 您可以在一个队列管理器上启动 Postcard 样本的两个实例并在它们之间发送消息。

Postcard: 在不同类型的明信片之间交换消息 本节列示不同 MQ 版本和操作系统上可以交换消息的 Postcard 实例。

Postcard[:工作方式](#page-7-0) 本节描述 Postcard 样本的内部工作方式。

## **Postcard:在不同类型的明信片之间交换消息**

本节列示不同 MQ 版本和操作系统上可以交换消息的 Postcard 实例。

可以在以下所有不同类型的 Postcard 样本之间交换消息:

- Windows 上 Websphere MQ 的 Postcard 样本
- 其他操作系统 (例如 Linux® 或 UNIX ) 上的 Websphere MQ 上的 Postcard 样本
- Windows 上先前版本的 Websphere MQ 的 MQI Postcard 样本
- Windows 上先前版本的 Websphere MQ 的 JMS Postcard 样本
- 其他操作系统 (例如 Linux 或 UNIX ) 上先前版本的 Websphere MQ 上的 JMS Postcard 样本
- <span id="page-7-0"></span>• 先前版本的 MQSeries for Windows 上的 MQSeries Postcard 样本,但无法从 JMS Postcard 样本接收消 息。 它可以接收来自其他 Postcard 样本的消息以及将消息发送至其他 Postcard 样本。
- 普及设备上 WebSphere MQ Everyplace 上的 MQ Everyplace 明信片。 但必须在队列管理器之间明确地设 置连接。 有关更多信息,请参阅 WebSphere MQ Everyplace 产品文档。

#### **相关信息**

[Postcard](#page-4-0):登录 本节描述如何登录 Postcard 样本。

Postcard[:使用一个队列管理器交换消息](#page-5-0) 您可以在一个队列管理器上启动 Postcard 样本的两个实例并在它们之间发送消息。

Postcard[:在两个队列管理器之间交换消息](#page-6-0)

您可以在两个队列管理器之间启动 Postcard 样本的两个实例,并在这两个实例之间发送消息。

Postcard:工作方式

本节描述 Postcard 样本的内部工作方式。

## **Postcard:工作方式**

本节描述 Postcard 样本的内部工作方式。

下表列出了 Postcard 样本执行的功能以及该样本的编码实现这些功能的方式。

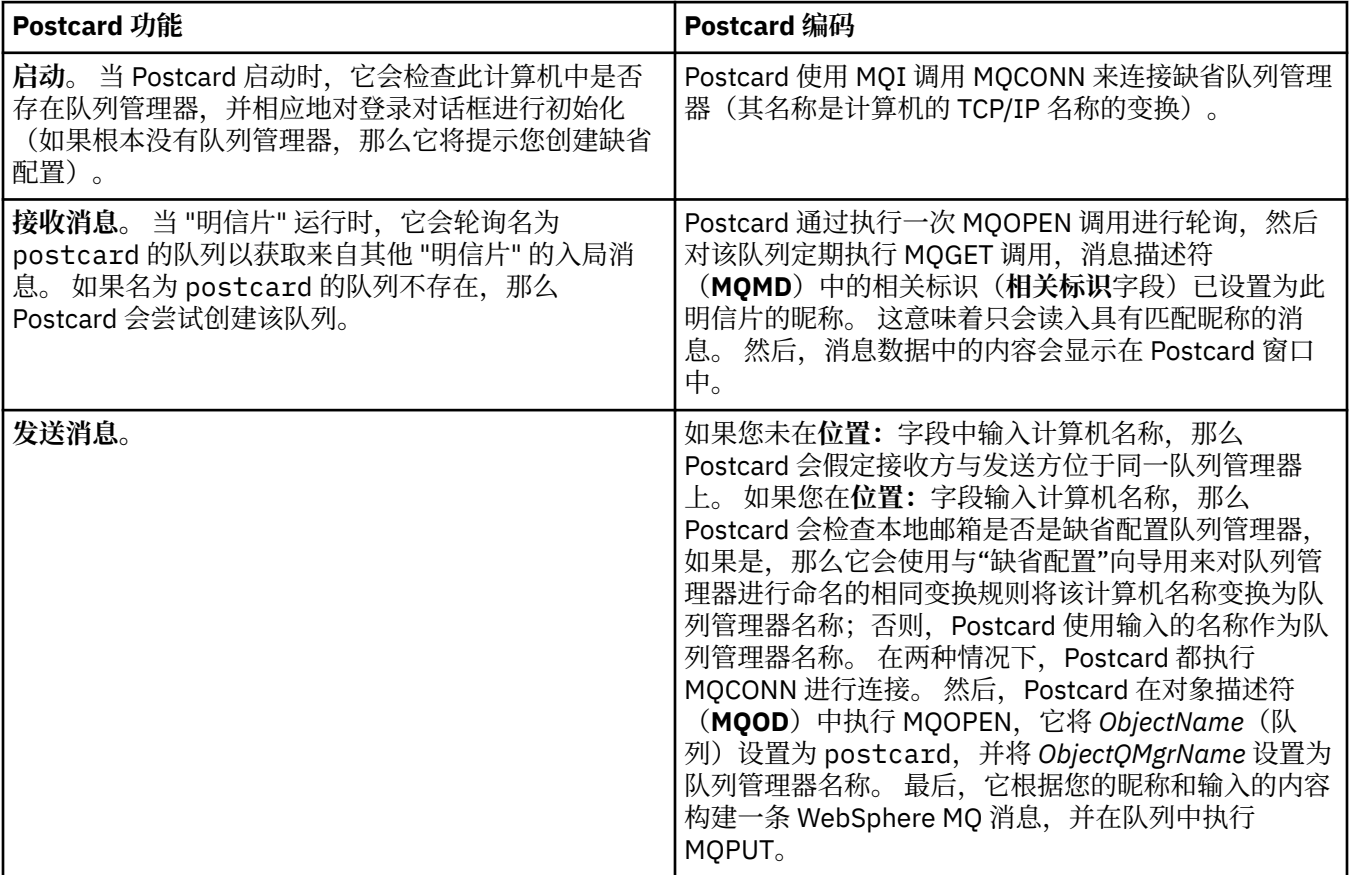

<span id="page-8-0"></span>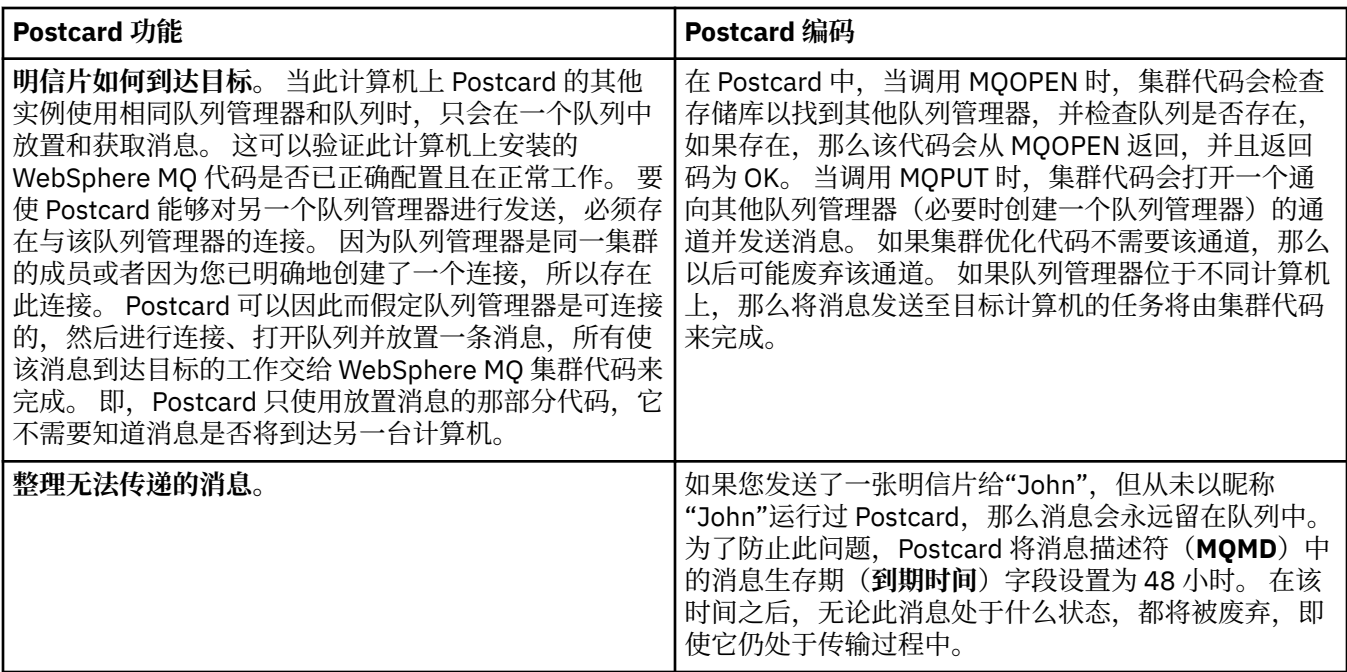

### **相关信息**

[Postcard](#page-4-0):登录

本节描述如何登录 Postcard 样本。

Postcard[:使用一个队列管理器交换消息](#page-5-0) 您可以在一个队列管理器上启动 Postcard 样本的两个实例并在它们之间发送消息。

Postcard: 在两个队列管理器之间交换消息

您可以在两个队列管理器之间启动 Postcard 样本的两个实例,并在这两个实例之间发送消息。

Postcard: 在不同类型的明信片之间交换消息

本节列示不同 MQ 版本和操作系统上可以交换消息的 Postcard 实例。

## **安装 WebSphere MQ**

欢迎使用 WebSphere MQ。

下列链接提供了在安装 WebSphere MQ 时您可能需要的信息:

## **准备 WebSphere MQ 向导**

使用具有正确权限的用户帐户来配置 WebSphere MQ。接下来,该向导会提示您选择首先需要启动的任何 或所有 WebSphere MQ 程序 (WebSphere MQ 资源管理器和发行说明)。

如果您的用户帐户被证实不合适,那么请参阅随向导提供的帮助,或参[阅帮助](#page-9-0)以获取有关联系系统管理员以 便为您创建合适的帐户的信息。

您可以使用具有以下参数的"准备 IBM WebSphere MQ 向导"(AMQMJPSE.EXE):

<span id="page-9-0"></span>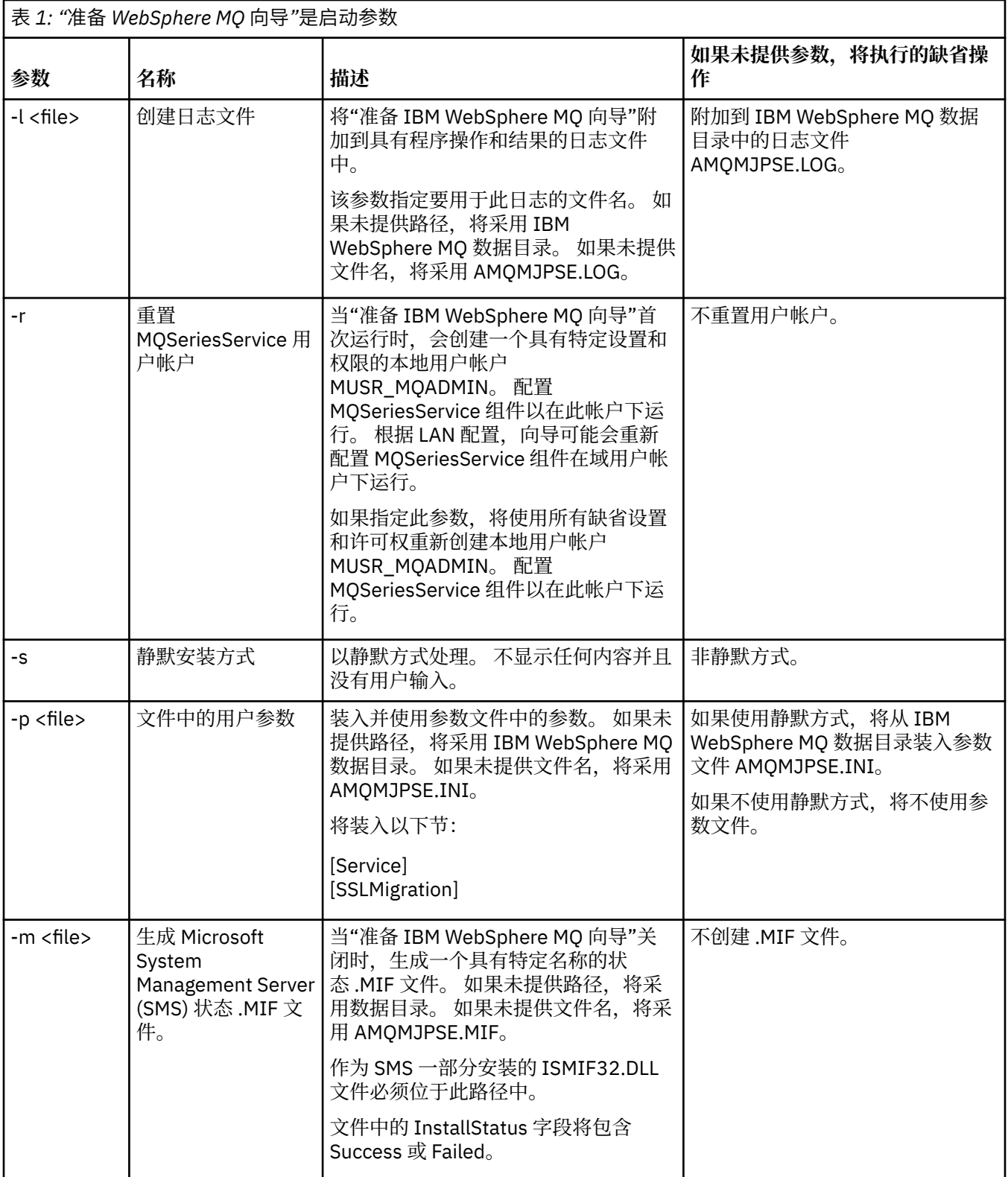

## **在"准备 WebSphere MQ 向导"中配置 WebSphere MQ 帐户**

## **过程**

1. 在运行 WebSphere MQ 时,它必须检查是否仅有授权用户才可访问队列管理器或队列。 无论何时,当任 何用户尝试此类访问时,WebSphere MQ 使用其自己的本地帐户查询有关此用户的信息。

- 2. 可以使用下列方式设置正在运行 Windows 2000 Server、Windows 2003 Server 或更高版本 Windows 的 域控制器:WebSphere MQ 不能使用本地帐户检查在那些域中定义的用户是否被授权访问队列管理器或 队列。 在此情况下,您必须对 WebSphere MQ 提供一个特殊域用户帐户以供使用。 如果您不能确保此情 况是否适用于您,那么应咨询域管理员。
- 3. 如果需要特殊域用户帐户,请将第 11 页的『配置 Windows 帐户』页发送给您的域管理员,并请求使用 此页所描述的其中一个特殊帐户。
- 4. 在"准备 WebSphere MQ 向导"中输入帐户详细信息。 此向导在安装结束时自动运行;您也可在任何时候 从"开始"菜单运行此向导。

#### **结果**

如果需要特殊域用户帐户,但您却在不使用特殊用户帐户的情况下执行操作并配置 WebSphere MQ, 那么根 据所涉及的特定用户帐户,WebSphere MQ 的许多或所有部件将不工作。

#### **配置** *Windows* **帐户**

#### **开始之前**

**注:** 如果要安装或配置 WebSphere MQ,并且需要域管理员提供特殊帐户以供使用,可以将整个页面发送给 管理员,如下所示:

- 右键单击此页并单击**全部选中**
- 再次右键单击并单击**复制**
- **粘贴**至您的电子邮件应用程序的邮件正文中。

### **关于此任务**

WebSphere MQ 具有一个作为 Windows 服务运行的组件,用于检查尝试访问 WebSphere MQ 的任何用户帐 户是否已获得授权。 作为检查的一部分,此服务必须查询此帐户所属的组。 此服务本身在本地用户帐户下 运行, 该帐户在安装时由 WebSphere MQ 创建。

如果要在网络中的任何域控制器上使用 Windows 2000、Windows 2003 或更高版本,那么可以对其进行设 置,使本地用户帐户无权查询其域用户帐户的组成员资格 - 这将阻止 WebSphere MQ 完成检查,并且访问将 失败。 要处理此情况:

- 必须将网络上的所有 WebSphere MQ 安装都配置为在具有所需权限的域用户帐户(请参阅指示信息来创建 用户帐户)下运行其服务。
- 注: 如果安装程序在没有特殊帐户的情况下继续运行并配置 WebSphere MQ, 那么根据所涉及的特定用户 帐户, WebSphere MQ 的多个或所有部件将不工作, 如下所示:
	- WebSphere MQ 连接到在 Windows 2000 或 Windows 2003 或更高版本下运行的队列管理器,其他计 算机上的域帐户可能会失败。
	- 典型错误包括 AMQ8066: Local mqm group not found 和 AMQ8079: Access was denied when attempting to retrieve group membership information for user 'abc@xyz'。

后面的详细指示信息会引导域管理员执行下列操作:

- 1. 创建全局或通用域组,并为此组的成员提供查询任何帐户的组成员资格的权限:
- 2. 创建一个或多个用户帐户,并将它们添加至组中
- 3. 对每个域重复步骤 2 至步骤 4
- 4. 使用这些帐户配置每个 WebSphere MQ 安装
- 5. 设置密码到期期限。

下列信息是针对域管理员的。 针对具有必须安装 WebSphere MQ 的用户名的每个域重复步骤 2 至步骤 4, 以在每个域中创建 WebSphere MQ 帐户:

1. 使用 WebSphere MQ 已知的特殊名称创建域组,并将查询任何帐户组成员资格的权限授予此组的成员:

- a. 使用具有域管理员权限的帐户登录到域控制器。
- b. 从"开始"菜单打开"Active Directory 用户和计算机"。
- c. 在左边的导航窗格中找到域名,右键单击它并选择**新建组**。
- d. 输入 Domain mqm(必须精确输入此字符串,因为它由 WebSphere MQ 识别和使用)。
- e. 在**组作用域**中选择**全局**或**通用**。
- f. 在**组类型**中选择**安全性**,并单击**确定**。
- g. 在左边的导航窗格中找到域名,右键单击此名称并选择**将控制权委托给**,然后单击**下一步**。
- h. 在"**选中的组**和**用户**"处,按**添加**,选择 **Domain mqm**,然后单击**添加**。 单击**确定**。
- i. 选择 **Domain mqm** 并单击**下一步**。
- j. 选择**创建要委托的定制任务**并单击**下一步**。
- k. 选择**只有下列对象在文件夹中**,然后在按字母顺序排列的列表中选中**用户对象**。 单击**下一步**。
- l. 选中**特定于属性**,然后从列表(它按第二个词的字母顺序排序)中选择下列选项:
	- **读取组成员资格**
	- **读取组 MembershipSAM**
- m. 单击**确定**以关闭每个窗口。

#### **Windows 2003 Server**

- a. 使用具有域管理员权限的帐户登录到域控制器。
- b. 从**开始**菜单打开 **Active Directory 用户和计算机**。
- c. 在左边的导航窗格中找到域名,右键单击它并选择**新建组**。
- d. 输入 Domain mqm(必须精确输入此字符串,因为它由 WebSphere MQ 识别和使用)。
- e. 在**组作用域**中选择**全局**或**通用**。
- f. 在**组类型**中选择**安全性**,并单击**确定**。
- g. 以**高级功能部件**方式查看 **Active Directory 用户和计算机**。
- h. 在左边的面板中找到域名,右键单击此域名,然后单击**属性**。
- i. 单击**安全**选项卡。
- j. 单击**高级**。
- k. 单击 **添加**,然后输入 Domain mqm 并单击 **确定**。 会显示一个新的对话框。
- l. 单击**属性**选项卡。
- m. 在**应用于**框中将视图更改为**用户对象**。
- n. 对下列选项选择**允许**复选框:
	- **读取组成员资格**
	- **读取组 MembershipSAM**
- o. 单击**确定**以关闭每个窗口。

#### **Windows 2008 Server**

- a. 使用具有域管理员权限的帐户登录到域控制器。
- b. 打开 **服务器管理器** > **角色** > **Active Directory 域服务**
- c. 在左边的导航窗格中找到域名,右键单击它并选择**新建组**。
- d. 输入 Domain mqm(必须精确输入此字符串,因为它由 WebSphere MQ 识别和使用)。
- e. 在**组作用域**中选择**全局**或**通用**。
- f. 在**组类型**中选择**安全性**,并单击**确定**。
- g. 在 Server Manager 操作栏中,单击**视图** > **高级功能**
- <span id="page-12-0"></span>h. 在左边的面板中找到域名,右键单击此域名,然后单击**属性**。
- i. 单击 **安全性** > **高级** > **添加 ...**。 输入 Domain mqm ,然后单击 **检查名称** > **确定**。
- j. 单击**属性**。 在**应用于**列表中,选择列表底部的**后代用户对象**。
- k. 从 **许可权** 列表中,选择 **读取组成员资格** 和 **读取 groupMembershipSAM 允许** 复选框; 单击 **确 定** > **应用** > **确定** > **确定** 以关闭每个窗口。
- 2. 创建一个或多个帐户,并将它们添加到组中:
	- a. 在 **Active Directory 用户和计算机**中,使用您选择的名称创建用户帐户,并将其添加到组 Domain mqm。
	- b. 对要创建的所有帐户重复这些步骤。
- 3. 针对具有必须安装 WebSphere MQ 的用户名的每个域重复步骤 1 和 2,以在每个域中创建 WebSphere MQ 帐户。
- 4. 使用这些帐户配置每个 WebSphere MQ 安装:
	- a. 对 WebSphere MQ 的每个安装使用相同的域用户帐户 (先前在步骤 1 中创建), 或者为每个用户帐户 创建单独的帐户,将每个帐户添加到 Domain mqm 组。
	- b. 创建帐户之后, 为配置 WebSphere MO 安装的每个人提供一个帐户, 此人必须在"准备 WebSphere MQ 向导"中输入帐户详细信息(域名、用户名和密码)。 为他们提供存在于同域中的帐户来作为他们 的安装用户标识。
	- c. 在此域中的任何计算机上安装 WebSphere MQ 时, WebSphere MQ 安装程序都会检测 LAN 中是否存 在 Domain mqm 组,并自动将它添加至本地"mqm"组中。 (本地"mqm"组是在安装期间创建的;其 中的所有用户帐户都有权使用 WebSphere MQ)。因此, Domain mqm 组中的所有成员都有在此计 算机上使用 WebSphere MQ 的权限。
	- d. 但是, 您仍需要为每个安装提供域用户帐户(按照上述步骤 1 进行创建), 并将 WebSphere MQ 配置 为在查询时加以使用。必须在"准备 WebSphere MQ 向导"中输入帐户详细信息, 此向导在安装结束 时自动运行(您也可在任何时候从"开始"菜单运行此向导)。
	- e. 该帐户必须具有"作为服务运行"用户权限。 单击 **启动** > **运行 ...** 并输入 secpol.msc。 双击 **作为服 务登录** > **添加用户或组 ...**, 并添加域用户。 单击 **检查名称** > **确定** > **确定**。
- 5. 设置密码到期期限:
	- 如果您对所有 WebSphere MQ 用户仅使用一个帐户,请考虑使此帐户的密码永不到期,否则当密码到 期时, WebSphere MQ 的所有实例都会同时停止工作。
	- 如果您为 WebSphere MQ 的每个用户提供了各自的用户帐户, 那么需要创建和管理多个用户帐户, 但 在密码到期时,只有一个 WebSphere MQ 实例会停止工作。

如果您将密码设置为存在到期限制,请提醒用户在每次密码到期时都会收到来自 WebSphere MQ 的消息 - 消息将提醒密码已到期并描述如何进行重置。

有关更多信息,请参阅《系统管理指南》。

### **完成"准备 WebSphere MQ 向导"**

当您单击**完成**时,会启动您在此面板上选择的所有程序。 现在可选择您想要运行的程序。 您不一定非要选 择任何程序,但建议您借此机会阅读和打印"发行说明"。

这些选项包括:

#### **WebSphere MQ 资源管理器**

这是计算机上用来管理 WebSphere MQ 的主界面。 它是 IBM Eclipse SDK 中的一个透视图。

**发行说明**

发行说明文件包含有关本版本的 WebSphere MO 的安装信息和最新信息。 请阅读此文件,如有必要,请 打印此文件,因为有一些重要信息可能未在您的计算机上的其他地方或发布的文档中提供。

## **"缺省配置"向导**

创建或迁移特殊集群配置。

<span id="page-13-0"></span>缺省配置是一个特殊设置应用程序,它使您能够通过 Postcard 应用程序和 IBM WebSphere MQ Explorer 快 捷方便地使用 IBM WebSphere MQ。

您可以使用"欢迎使用 IBM WebSphere MQ Explorer"的"**内容**"视图页面来创建"缺省配置"。 您可以稍后使用 该页面来查看或更改集群配置。

有关缺省配置的完整详细信息,请参阅此选项的帮助。

### **缺省配置**

在安装 WebSphere MQ 之后,使用此面板创建、查看或改变您的缺省配置。 缺省配置是一个特殊设置,它 使您能够通过 Postcard 和 WebSphere MQ 资源管理器快捷方便地使用 WebSphere MQ。

注意,此面板上的所有字段仅用于显示,您不能直接改变它们。 要改变这些字段,请单击下列其中一个按 钮。

#### **远程管理**

**允许**和**阻止**按钮会立即生效,设置所显示的队列管理器。

#### **缺省集群成员信息**

如果将配置加入集群,那么集群名称会显示在**集群名称**中,**存储库位置**将是这台计算机或远程计算机, 如果它是在远程计算机上,那么**存储库计算机名称**或**存储库 IP 地址**将显示它在哪一台计算机上。

如果**名称**显示为无,那么配置不会加入集群。 要加入缺省集群,请单击**加入缺省集群**以在适当的时候启 动"缺省配置"向导。

#### **设置缺省配置**

如果尚未设置缺省配置,请单击此按钮以启动此向导。 此向导中的面板说明如下:

- 第 14 页的『缺省队列管理器配置』
- 第 14 页的『加入缺省集群』
- 第 15 [页的『本地存储库』](#page-14-0)
- 第 15 [页的『远程存储库』](#page-14-0)

**注:**

- 1. 在创建了任何队列管理器之后,将不能创建缺省配置。 如果处于上述情况并且您想要创建缺省配置, 那么先要删除所有现有的队列管理器。
- 2. 如果您选择不创建缺省配置,那么可创建自己的队列管理器并从 Postcard 应用程序加以使用。
- 3. 缺省配置集群不是典型的集群,因为它只有一个存储库并且可能只有一个队列管理器。

### **缺省队列管理器配置**

**注:** 缺省队列管理器的名称基于您的计算机名称。 当您从 WebSphere MQ 资源管理器远程管理另一台计算机 上的队列管理器时,更易于找到此名称。

#### **远程管理**

选中**允许**以允许远程 WebSphere MQ 计算机上的用户管理此计算机上的此队列管理器。 这与此队列管理 器是否加入集群无关,但通常情况下会启用远程管理以便充分利用集群所提供的单点管理功能。

#### **加入缺省集群**

**注:** 缺省集群的名称设置为 DEFAULT\_CLUSTER。 这意味着连接至同一网络的计算机上的所有 WebSphere MQ 安装都已准备使用缺省配置来加入同一集群,并因此可立即开始在彼此之间发送消息。

要将队列管理器加入同一集群,每个队列管理器必须指定同一集群名称,必须将其中一台计算机定义为 集群存储库,并且必须将所有其他计算机设置为使用此同一存储库。 您将会在下一个面板(第 14 页的 『加入缺省集群』)上进行设置。

### **加入缺省集群**

要建立缺省配置集群,此集群中的其中一个队列管理器必须拥有集群存储库,并且所有其他队列管理器必须 指向该存储库(这与通常意义上的集群略有不同)。

<span id="page-14-0"></span>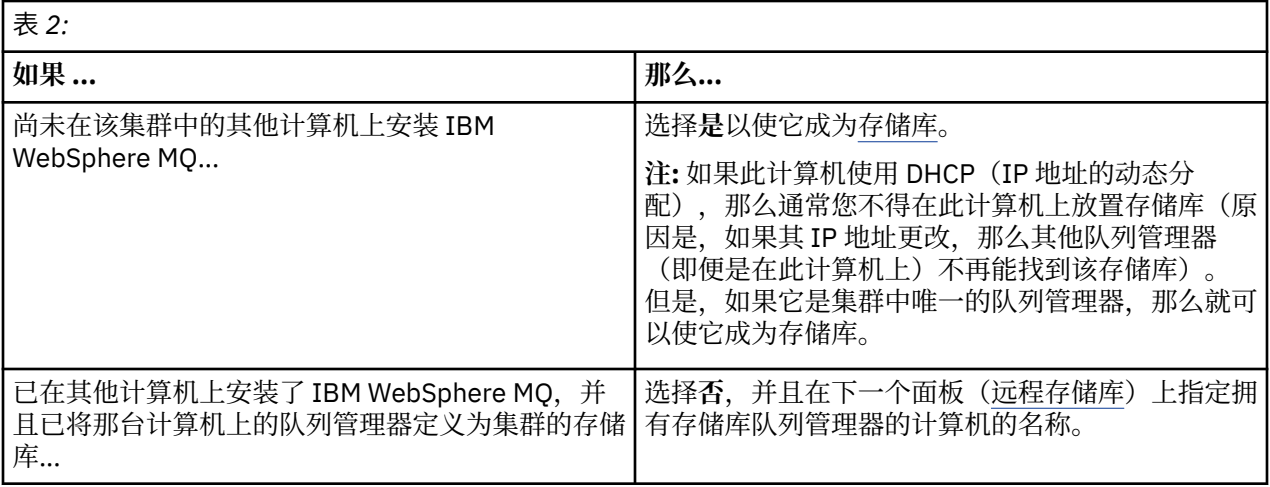

## **本地存储库**

记录下计算机名称。

当您在此网络中的另一台计算机上安装 WebSphere MQ 时,您可在它上面安装缺省配置并指定**远程存储 库**,输入此计算机名称作为远程位置,然后,这两台计算机将被加入到同一集群中。

在已安装 WebSphere MQ 但未安装缺省配置的网络上的另一台计算机上,使用 "缺省配置" 向导进行安装。

## **远程存储库**

在上一个面板[\(加入缺省集群](#page-13-0))上,您选择了不使此计算机的队列管理器成为存储库,因此,现在您必须定 义哪台计算机拥有(或将拥有)要成为此集群存储库的队列管理器。 输入远程计算机的 TCP/IP 计算机名称 (或 IP 地址)。

如果远程计算机尚未准备好成为存储库,例如,在出现下列情况时:

• 安装了 WebSphere MQ, 但尚未对它进行配置, 或者

• 尚未安装 WebSphere MQ

您仍可在此时将那台计算机定义为远程存储库。 但是,在可使用集群之前,必须使用"缺省配置"向导重新对 该机器进行适当地配置。

## **卸载或修改 IBM WebSphere MQ for Windows**

要卸载或修改您当前的安装,请使用 IBM WebSphere MQ 安装程序。

### **关于此任务**

要卸载 IBM WebSphere MQ:

## **过程**

1. 通过选择 **启动** > **设置** > **控制面板** > **添加或删除程序**来启动向导。

从列表中选择 **IBM WebSphere MQ**。

- 2. 选择**更改**或**除去**。
	- 单击**更改**以打开 IBM WebSphere MQ 安装程序,并继续步骤 3。
	- 单击**除去**以立即除去 IBM WebSphere MQ 而无需进一步交互(将不会除去队列管理器)。
- 3. 在 IBM WebSphere MQ 安装程序中, 选择以下一个选项:
	- **修改**允许您选择安装或卸载任何 IBM WebSphere MQ 功能部件。
	- **除去**将除去所有 IBM WebSphere MQ 程序文件。 您还可选择除去所有队列管理器及其对象。
- 4. 在您选择之后,会显示安装摘要。

### **结果**

这样会卸载或修改 IBM WebSphere MQ。

## **声明**

本信息是为在美国提供的产品和服务编写的。 IBM 可能在其他国家或地区不提供本信息中讨论的产品、服务 或功能特性。 有关您当前所在区域的产品和服务的信息,请向您当地的 IBM 代表咨询。 任何对 IBM 产品、 程序或服务的引用并非意在明示或默示只能使用 IBM 的产品、程序或服务。 只要不侵犯 IBM 的知识产权, 任何同等功能的产品、程序或服务都可以代替 IBM 产品、程序或服务。 但是, 评估和验证任何非 IBM 产 品、程序或服务的操作,由用户自行负责。

IBM 公司可能已拥有或正在申请与本文档内容有关的各项专利。 提供本信息并未授予用 户使用这些专利的 任何许可。 您可以以书面形式将许可查询寄往:

- IBM 许可证发放总监
- IBM Corporation
- North Castle Drive
- Armonk, NY 10504-1785
- $\cdot$  U.S.A.

有关双字节(DBCS)信息的许可查询,请与您所在国家或地区的 IBM 知识产权部门联系,或用书面方式将 查询寄往:

知识产权许可 Legal and Intellectual Property Law IBM Japan, Ltd. 19-21, Nihonbashi-Hakozakicho, Chuo-ku Tokyo 063-8506 Japan

**本条款不适用英国或任何这样的条款与当地法律不一致的国家或地区:**International Business Machines Corporation"按现状"提供本出版物,不附有任何种类的(无论是明示的还是默示的)保证,包括但不限于默 示的有关非侵权、适销和适用于某种特定用途的保证。 某些国家或地区在某些交易中不允许免除明示或默示 的保证。因此本条款可能不适用于您。

本信息中可能包含技术方面不够准确的地方或印刷错误。 此处的信息将定期更改; 这些更改将编入本资料 的新版本中。 IBM 可以随时对本资料中描述的产品和/或程序进行改进和/或更改,而不另行通知。

本信息中对非 IBM Web 站点的任何引用都只是为了方便起见才提供的,不以任何方式 充当对那些 Web 站点 的保证。 那些 Web 站点中的资料不是 IBM 产品资料的一部分,使用那些 Web 站点带来的风险将由您自行 承担。

IBM 可以按它认为适当的任何方式使用或分发您所提供的任何信息而无须对您承担任何责任。

本程序的被许可方如果要了解有关程序的信息以达到如下目的: (i) 允许在独立创建的程序和其他程序(包括 本程序)之间进行信息交换,以及 (ii) 允许对已经交换的信息进行相互使用,请与下列地址联系:

- IBM 英国实验室,
- Mail Point 151,
- Hursley Park,
- Winchester,
- Hampshire,
- England
- SO21 2JN.

只要遵守适当的条件和条款,包括某些情形下的一定数量的付费,都可获得这方面的信息。

本资料中描述的许可程序及其所有可用的许可资料均由 IBM 依据 IBM 客户协议、IBM 国际软件许可协议或 任何同等协议中的条款提供。

涉及非 IBM 产品的信息可从这些产品的供应商、其出版说明或其他可公开获得的资料中 获取。 IBM 没有对 这些产品进行测试,也无法确认其性能的精确性、兼容性或任何其他关于非 IBM 产品的声明。 有关非 IBM 产品性能的问题应当向这些产品的供应商提出。

本信息包含日常商业运作所使用的数据和报表的示例。 为了尽可能全面地说明这些数据和报表,这些示例包 括个人、公司、品牌和产品的名称。 所有这些名称都是虚构的,如与实际商业企业所使用的名称和地址有任 何雷同, 纯属巧合。

#### 版权许可:

本信息包含源语言形式的样本应用程序,用以阐明在不同操作平台上的编程技术。 如果是为按照在编写样本 程序的操作平台上的应用程序编程接口(API)进行应用程序的开发、使用、经销或分发为目的,您可以任 何形式对这些样本程序进行复制、修改、分发,而无须向 IBM 付费。 这些示例并未在所有条件下作全面测 试。 因此,IBM 不能担保或默示这些程序的可靠性、可维护性或功能。 用户如果是为了按照 IBM 应用程序 编程接口开发、使用、经销或分发应用程序,则可以任何形式复制、修改和分发这些样本程序,而无须向 IBM 付费。

#### **商标**

下列各项是 International Business Machines Corporation 在美国和/或其他国家或地区的商标:

- IBM
- AIX
- CICS
- Db2
- IMS
- MQ
- MQSeries
- MVS/ESA
- VSE/ESA
- OS/390
- OS/400
- FFST
- 首次故障支持技术
- WebSphere
- z/OS
- i5/OS

Windows 是 Microsoft Corporation 在美国和/或其他国家或地区的注册商标。

UNIX 是 Open Group 在美国和其他国家或地区的注册商标。

Linux 是 Linus Torvalds 在美国和/或其他国家或地区的商标。

其他公司、产品或服务名称可能是其他公司的商标或服务标记。

<span id="page-18-0"></span>**声明**

本信息是为在美国提供的产品和服务编写的。

IBM 可能在其他国家或地区不提供本文档中讨论的产品、服务或功能。 有关您当前所在区域的产品和服务的 信息,请向您当地的 IBM 代表咨询。 任何对 IBM 产品、程序或服务的引用并非意在明示或默示只能使用 IBM 的产品、程序或服务。 只要不侵犯 IBM 的知识产权,任何同等功能的产品、程序或服务都可以代替 IBM 产品、程序或服务。 但是, 评估和验证任何非 IBM 产品、程序或服务的操作,由用户自行负责。

IBM 公司可能已拥有或正在申请与本文档内容有关的各项专利。 提供本文档并未授予用户使用这些专利的任 何许可。 您可以以书面形式将许可查询寄往:

IBM Director of Licensing IBM Corporation North Castle Drive Armonk, NY 10504-1785 U.S.A.

有关双字节(DBCS)信息的许可查询,请与您所在国家或地区的 IBM 知识产权部门联系,或用书面方式将 查询寄往:

知识产权许可 Legal and Intellectual Property Law IBM Japan, Ltd. 19-21, Nihonbashi-Hakozakicho, Chuo-ku Tokyo 063-8506 Japan

**本条款不适用英国或任何这样的条款与当地法律不一致的国家或地区:** International Business Machines Corporation "按现状"提供本出版物, 不附有任何种类的 (无论是明示的还是暗含的) 保证, 包括但不限于暗 含的有关非侵权,适销和适用于某种特定用途的保证。 某些国家或地区在某些交易中不允许免除明示或暗含 的保证。 因此本条款可能不适用于您。

本信息中可能包含技术方面不够准确的地方或印刷错误。 此处的信息将定期更改;这些更改将编入本资料的 新版本中。 IBM 可以随时对本出版物中描述的产品和/或程序进行改进和/或更改,而不另行通知。

本信息中对非 IBM Web 站点的任何引用都只是为了方便起见才提供的,不以任何方式 充当对那些 Web 站点 的保证。 那些 Web 站点中的资料不是 IBM 产品资料的一部分,使用那些 Web 站点带来的风险将由您自行 承担。

IBM 可以按它认为适当的任何方式使用或分发您所提供的任何信息而无须对您承担任何责任。

本程序的被许可方如果要了解有关程序的信息以达到如下目的:(i) 允许在独立创建的程序和其他程序(包括 本程序)之间进行信息交换,以及 (ii) 允许对已经交换的信息进行相互使用,请与下列地址联系:

IBM Corporation 软件互操作性协调员,部门 49XA 北纬 3605 号公路 罗切斯特, 明尼苏达州 55901 U.S.A.

只要遵守适当的条件和条款,包括某些情形下的一定数量的付费,都可获得这方面的信息。

本资料中描述的许可程序及其所有可用的许可资料均由 IBM 依据 IBM 客户协议、IBM 国际软件许可协议或 任何同等协议中的条款提供。

此处包含的任何性能数据都是在受控环境中测得的。 因此,在其他操作环境中获得的数据可能会有明显的不 同。 有些测量可能是在开发级的系统上进行的,因此不保证与一般可用系统上进行的测量结果相同。 此 外,有些测量是通过推算而估计的, 实际结果可能会有差异。 本文档的用户应当验证其特定环境的适用数 据。

<span id="page-19-0"></span>涉及非 IBM 产品的信息可从这些产品的供应商、其出版说明或其他可公开获得的资料中 获取。 IBM 没有对 这些产品进行测试,也无法确认其性能的精确性、兼容性或任何其他关于非 IBM 产品的声明。 有关非 IBM 产品性能的问题应当向这些产品的供应商提出。

所有关于 IBM 未来方向或意向的声明都可随时更改或收回,而不另行通知,它们仅仅表示了目标和意愿而 已。

本信息包含日常商业运作所使用的数据和报表的示例。 为了尽可能全面地说明这些数据和报表,这些示例包 括个人、公司、品牌和产品的名称。 所有这些名称都是虚构的,如与实际商业企业所使用的名称和地址有任 何雷同, 纯属巧合。

版权许可:

本信息包含源语言形式的样本应用程序,用以阐明在不同操作平台上的编程技术。 如果是为按照在编写样本 程序的操作平台上的应用程序编程接口(API)进行应用程序的开发、使用、经销或分发为目的,您可以任 何形式对这些样本程序进行复制、修改、分发,而无须向 IBM 付费。 这些示例并未在所有条件下作全面测 试。 因此,IBM 不能担保或默示这些程序的可靠性、可维护性或功能。

如果您正在查看本信息的软拷贝,图片和彩色图例可能无法显示。

## **编程接口信息**

编程接口信息 (如果提供) 旨在帮助您创建用于此程序的应用软件。

本书包含有关允许客户编写程序以获取 IBM WebSphere MQ 服务的预期编程接口的信息。

但是,该信息还可能包含诊断、修改和调优信息。 提供诊断、修改和调优信息是为了帮助您调试您的应用程 序软件。

**要点:** 请勿将此诊断,修改和调整信息用作编程接口,因为它可能会发生更改。

## **商标**

IBM IBM 徽标 ibm.com 是 IBM Corporation 在全球许多管辖区域的商标。 当前的 IBM 商标列表可从 Web 上的 "Copyright and trademark information"www.ibm.com/legal/copytrade.shtml 获取。 其他产品和服务 名称可能是 IBM 或其他公司的商标。

Microsoft 和 Windows 是 Microsoft Corporation 在美国和/或其他国家或地区的商标。

UNIX 是 Open Group 在美国和其他国家或地区的注册商标。

Linux 是 Linus Torvalds 在美国和/或其他国家或地区的商标。

此产品包含由 Eclipse 项目 (http://www.eclipse.org/) 开发的软件。

Java 和所有基于 Java 的商标和徽标是 Oracle 和/或其附属公司的商标或注册商标。

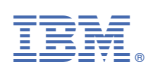

部件号: